# 使用指南 Dell S2218M/S2318M

型號: S2218M/S2318M 安規型號:S2218Mc/S2318Mc

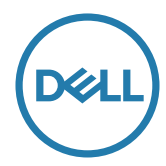

# 註、注意、警告

註:「註」指出可協助您善用電腦的重要資訊。

注意:「注意」代表若未遵守指示,可能會導致硬體毀損或資料遺失。

警告:「警告」代表財物損失及人員傷亡的可能性。

#### 本文件所述之資訊若有變更,恕不另行通知。 © 2017 Dell Inc. 保留所有權利。

\_\_\_\_\_\_\_\_\_\_\_\_\_\_\_\_\_\_\_\_\_\_\_\_\_

未經 Dell Inc. 書面許可,嚴禁以任何方式重製本文件。

本文件所用的商標:*Dell* 與 *DELL* 標誌屬於 Dell Inc. 的商標;*Microsoft* 與 *Windows* 屬於 Microsoft Corporation 在美國及/或其他國家的商標或註冊商標。*Intel* 屬於 Intel Corporation 在美國及其他國家的註冊商標;ATI 屬於 Advanced Micro Devices, Inc. 的商標;ENERGY STAR 屬於美國環保署的註冊商標。身為能源之星 (ENERGY STAR) 的夥伴, Dell Inc. 在此宣告 本產品符合能源之星的節能準則。

本文件可能使用其他商標與商業名稱指涉擁有該標誌與名稱之所有權的實體或其產品。除本身 擁有者之外,Dell Inc. 否認其他商標與商業名稱的所有權權益。

#### 2017 - 12 版次:A01

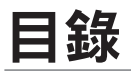

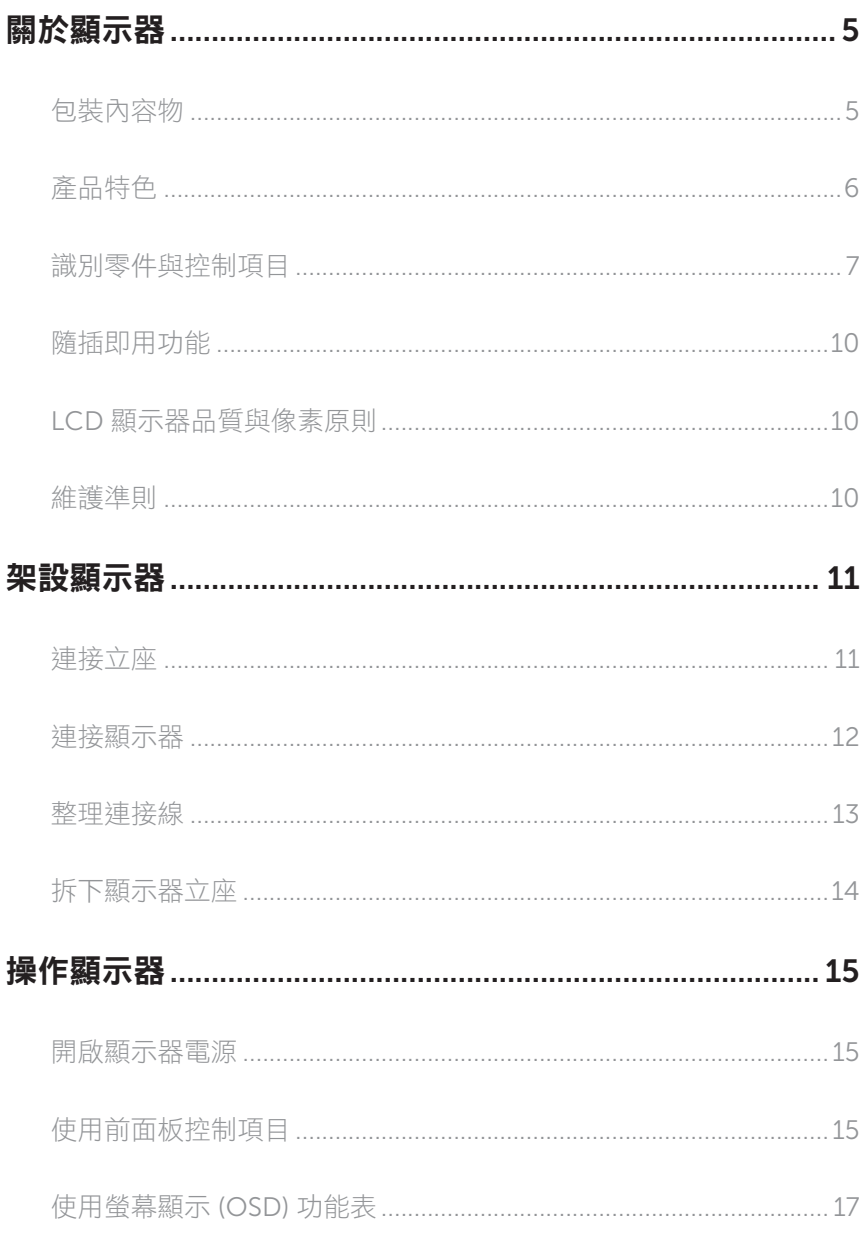

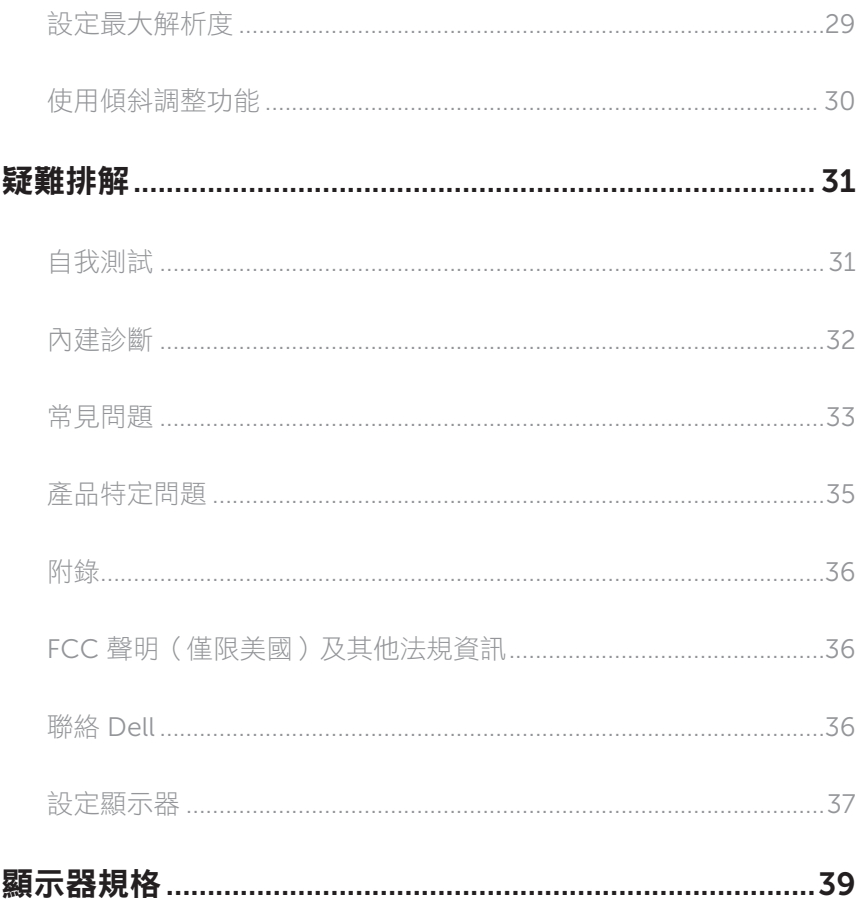

# <span id="page-4-0"></span>關於顯示器

### 包裝內容物

顯示器隨附下列元件。請確認您已收到所有元件,若有短缺,請聯絡 [Dell](#page-35-1)。

4 註:部分品項屬於選購品,因此並未隨附於顯示器。部分功能或媒體不適用於特定 國家。

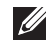

第:若要使用任何其他立座來架設顯示器,請參閱立座各自的架設指南,取得架設 說明。

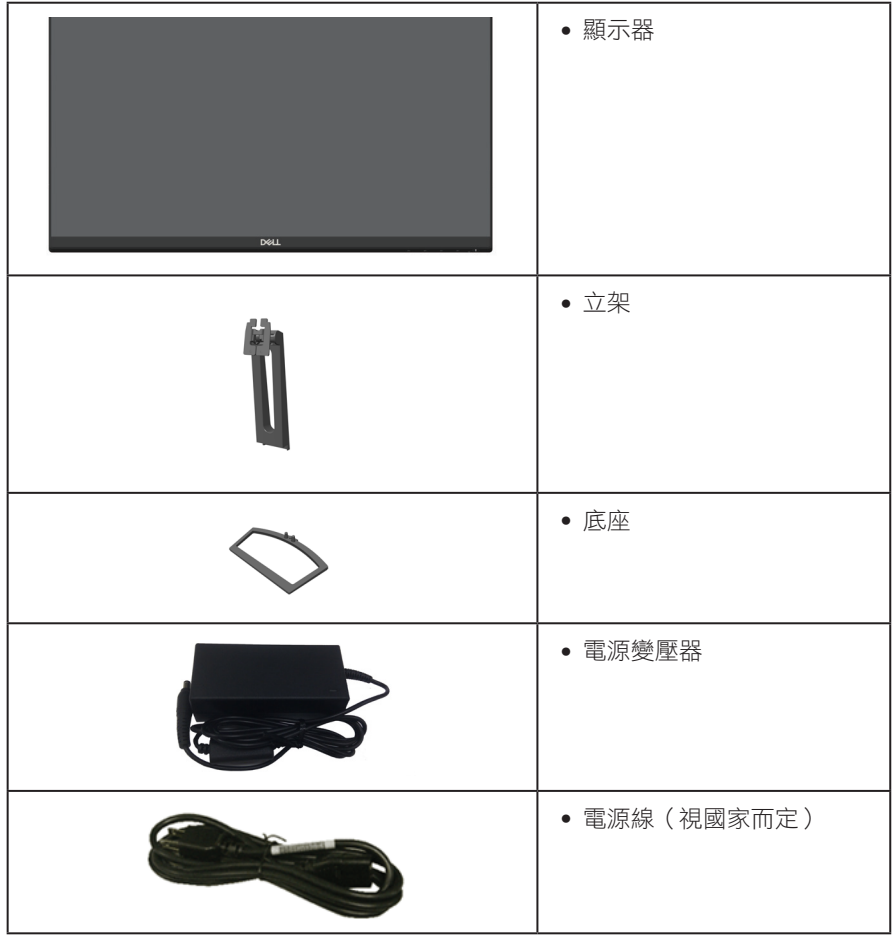

<span id="page-5-0"></span>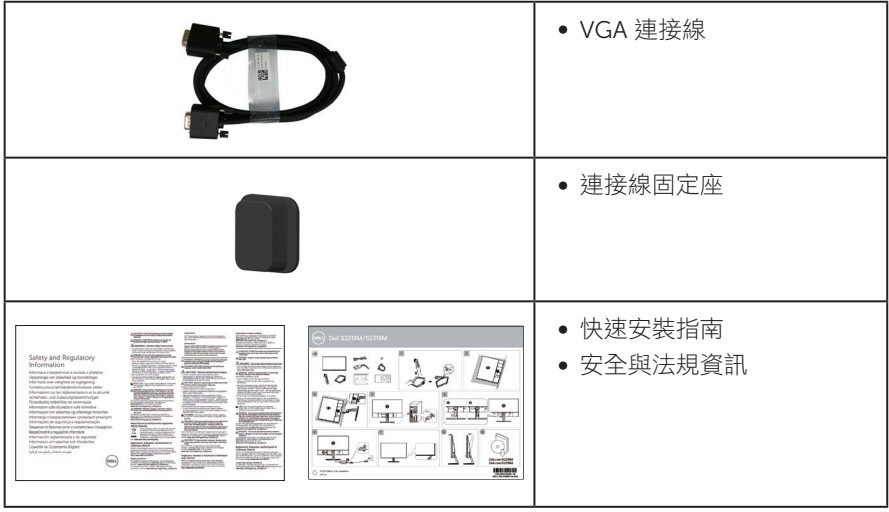

# 產品特色

Dell S2218M\_S2318M 平面顯示器採用主動式矩陣、薄膜式電晶體 (TFT)、液晶顯示 (LCD)、平面轉換面板及 LED 背光技術。顯示器特色包括:

- ∞ S2218M:54.61 公分(21.5 英吋)可視顯示區域(對角線測量)。1920 x 1080 解 析度,並支援低解析度的全螢幕顯示。
- ∞ S2318M:58.42 公分(23 英吋)可視顯示區域(對角線測量)。1920 x 1080 解 析度,並支援低解析度的全螢幕顯示。
- 寬廣的可視角度,能在坐下或站立時,或是在兩側之間走動時觀看。
- ∞ 隨插即用功能(若系統支援)。
- 螢幕顯示 (OSD) 調整功能,可輕鬆設定並優化影像。
- ∞ 符合 Energy Star 認證的螢幕。
- ∞ 安全鎖插孔。
- ∞ 可切換寬螢幕比例以及標準比例,同時保持畫質。
- ∞ TCO 認證顯示器。
- ∞ 減少使用 BFR/PVC ( 電路板使用非 BFR/PVC 原料積層板製成 )。
- ∞ 高動態對比率 (8,000,000:1)。
- ∞ 睡眠模式的待機功率為 0.3 W。
- ∞ 電量表會即時呈現顯示器的耗電量。
- 採不閃屏書面及 ComfortView 功能,可達到最佳眼睛舒滴度,並有效降低藍光 強度。

### <span id="page-6-0"></span>識別零件與控制項目

#### 正面圖

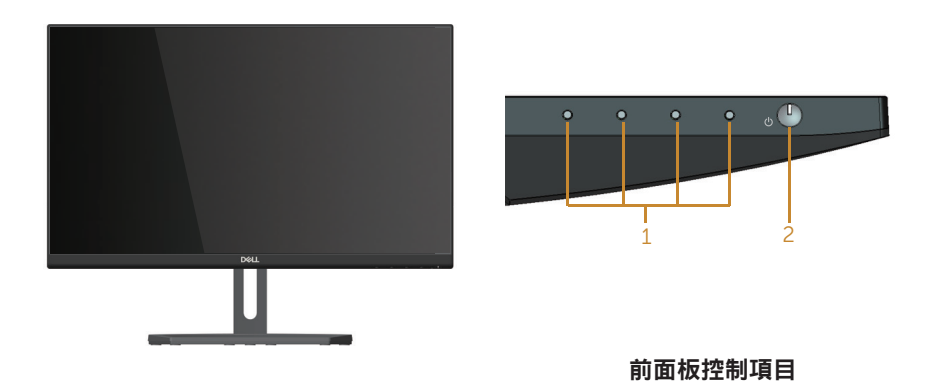

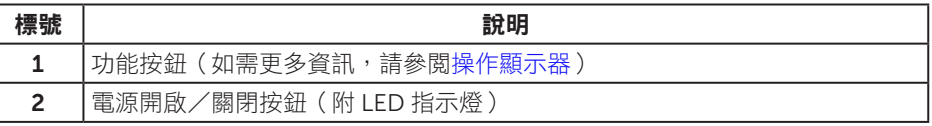

4 註:對於採用高光澤邊框的顯示器,使用者應考慮顯示器的放置位置,因為周圍光 線和邊框的明亮表面可能會造成擾人反射。

### 背面圖

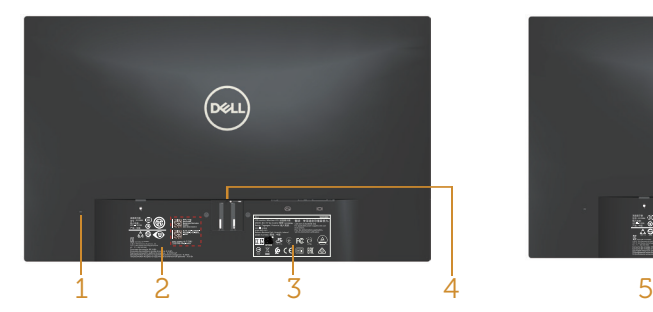

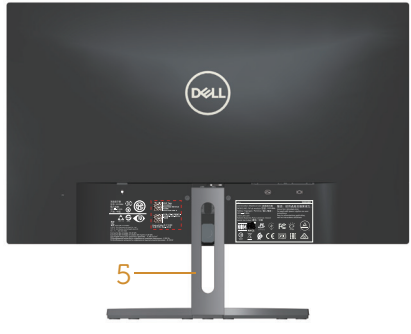

#### 不含顯示器立座的後視圖 あたい 含顯示器立座的背面圖

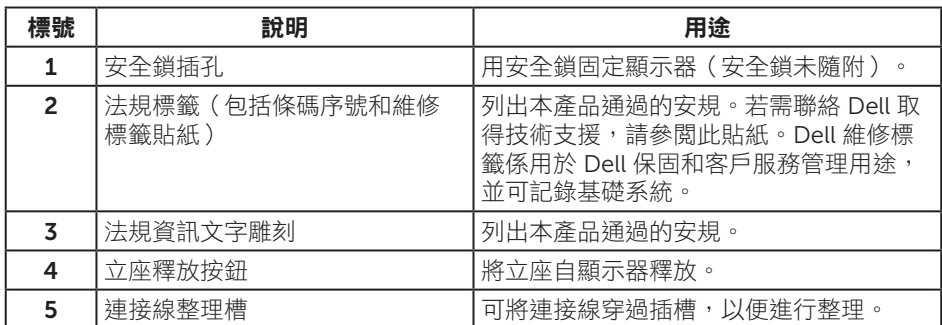

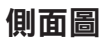

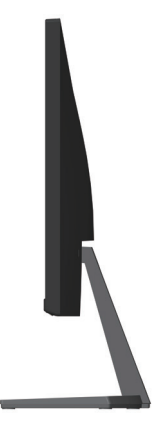

底部圖

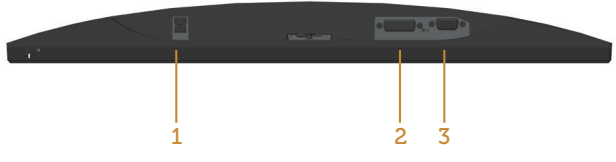

#### 無顯示器立座的底部圖

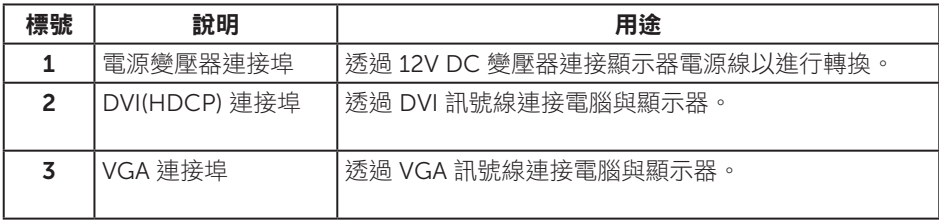

# <span id="page-9-0"></span>隨插即用功能

您可將顯示器安裝在任何支援隨插即用功能的系統。顯示器會自動透過顯示資料通道 (DDC) 協定,將延伸顯示識別資料 (EDID) 提供給電腦,因此系統可自行配置並將顯示器 設定最佳化。大多數的顯示器安裝步驟皆會自動進行;若有需要,則可自行選擇其他設定。 如要進一步瞭解如何變更顯示器設定,請參[閱操作顯示器](#page-14-1)。

### LCD 顯示器品質與像素原則

在 LCD 顯示器的製造過程中,有一或多個像素保持不變狀態並非異常情況。這些像素不 容易察覺,且不會影響顯示器的品質或可用性。如要進一步瞭解 Dell 顯示器品質與像素 原則,請瀏覽 Dell 支援網站: [www.dell.com/support/monitors](http://www.dell.com/support/monitors)。

#### 維護準則

#### 清潔顯示器

警告:清潔顯示器前,請將顯示器的電源線從插座上拔除。

#### 入 注意:清潔顯示器前,請先詳閱並遵守[安全指示](#page-35-2)。

拆開包裝、清潔或搬動顯示器時,最好依照以下所列的指示操作:

- 若要清潔防靜電螢幕,請用乾淨的軟布沾水後,稍微沾濕。可行時,使用滴合防靜 電塗層的特製螢幕清潔紙或溶液。請勿使用含苯、稀釋劑、氨、研磨劑的清潔劑或 壓縮空氣。
- 使用稍微沾溫水的軟布清潔顯示器。請勿使用任何去汗劑,以免去汗劑在顯示器上 留下霧狀痕跡。
- ∞ 若您拆開顯示器包裝箱時發現白色粉末,請用擦拭布清除。
- ∞ 請小心搬動顯示器,因為深色系列顯示器比淺色系列顯示器更容易在刮傷後留下白 色刮痕。
- 為了維持顯示器的最佳影像品質,請使用動態變換的螢幕保護程式,並在不使用顯 示器時將電源關閉。

# <span id="page-10-0"></span>架設顯示器

### 連接立座

■■ 註:顯示器出廠時立座未裝上。

4 註:下列步驟適用於含立座的顯示器。

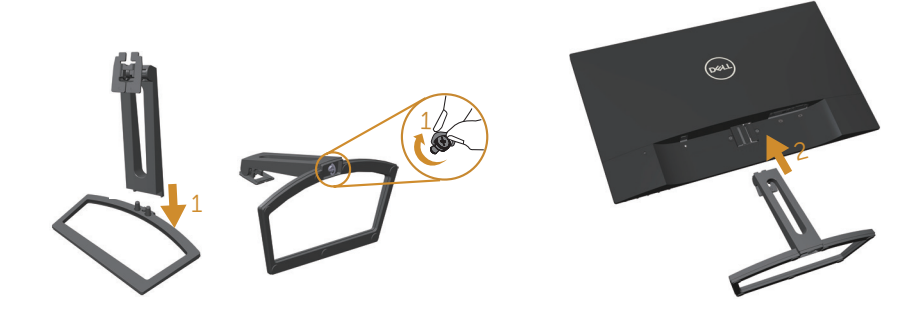

安裝顯示器立座:

- 1. 將立架與底座固定在一起,然後鎖上底座的螺絲。
- 2. 將立座上半部的兩個掛勾裝入顯示器背面的插槽。按下立座,直到立座扣入定位。

### <span id="page-11-0"></span>連接顯示器

△ 警告:開始進行此章節的任何程序前,請遵循安全説明的指示。 註:請勿同時將所有連接線接至電腦。

將顯示器接至電腦:

- 1. 將電腦關機,然後拔除電源線。
- 2. 將白色(數位 DVI)或藍色(類比 VGA)的顯示接頭線接至電腦背後對應的 影像連接埠。請勿在同一部電腦上同時使用兩種訊號線。只有在連接兩台具 備適當影像系統的不同電腦時,才可使用兩種訊號線。

#### 連接 VGA 連接線

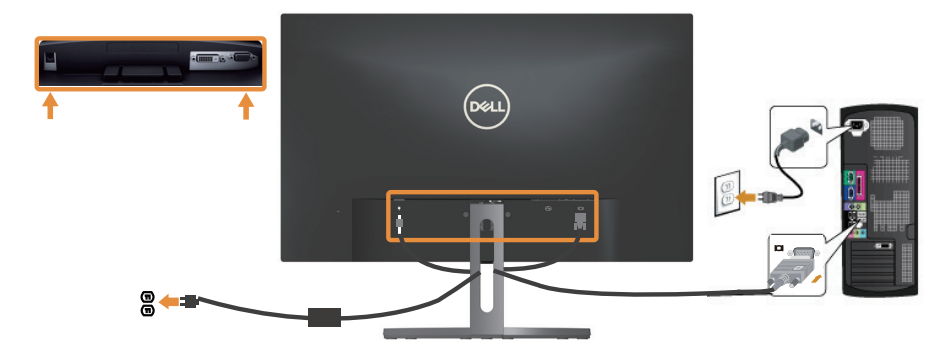

連接 DVI 連接線(選購)

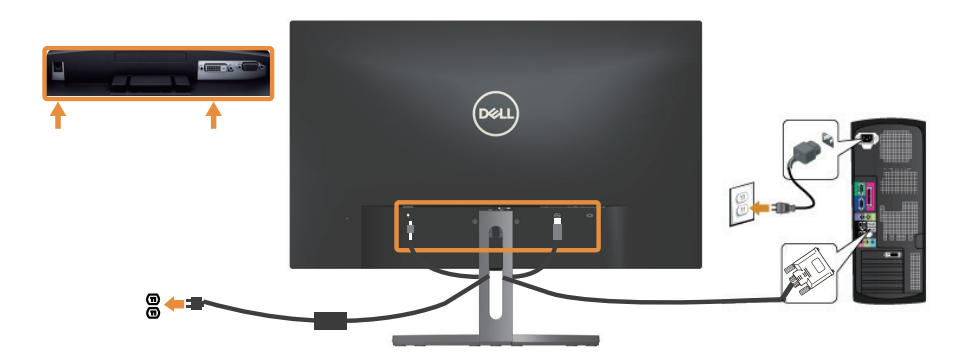

<span id="page-12-0"></span>整理連接線

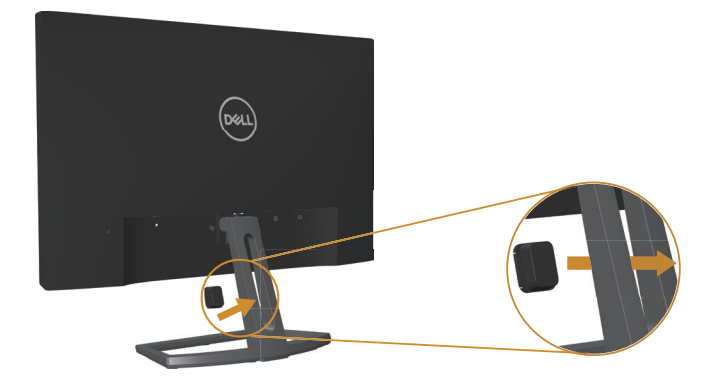

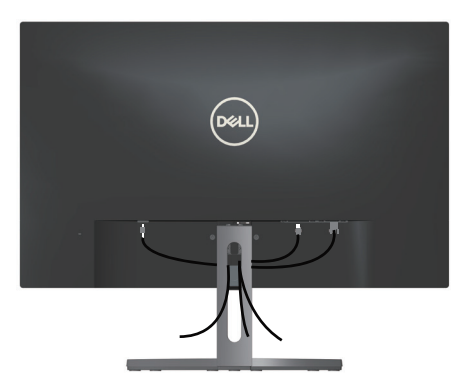

將所有必要連接線連接至顯示器和電腦後,請整理所有連接線,如上所示。 4 註:接上連接線後,需要再次加以拔除,以便穿過孔洞。

# <span id="page-13-0"></span>拆下顯示器立座

名 註:為了避免在拆下立座時刮傷 LCD 螢幕,請務必將顯示器置於乾淨的柔軟表面上。 4 註:下列步驟適用於含立座的顯示器。

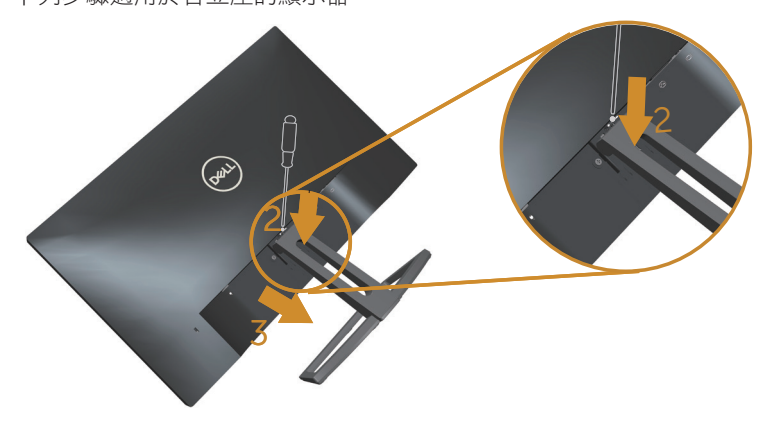

拆下立座:

- 1. 將顯示器放在軟布或墊子上。
- 2. 使用細長螺絲起子推壓鬆脫鎖閂。
- 3. 鎖閂鬆脱後,將底座從顯示器上拆除。

# <span id="page-14-1"></span><span id="page-14-0"></span>操作顯示器

# 開啟顯示器電源

按下 + 按鈕即可啟動顯示器。

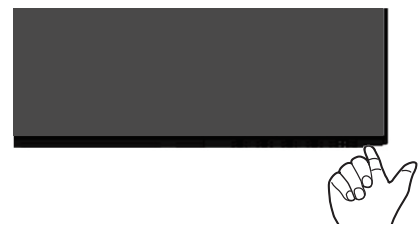

# 使用前面板控制項目

使用顯示器前方的控制按鈕調整顯示的影像。

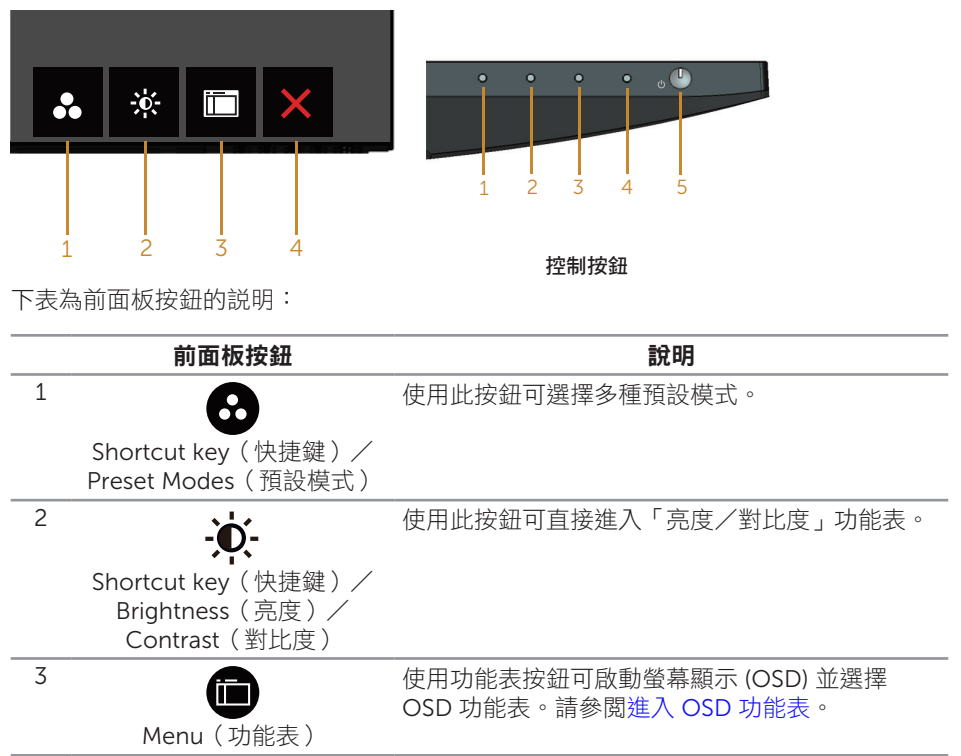

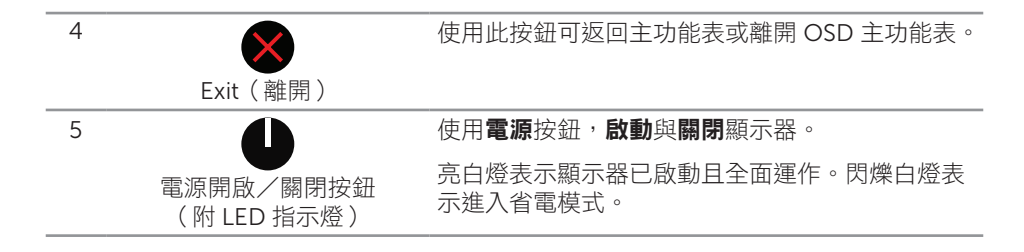

#### OSD 控制項

使用顯示器前方的按鈕,調整影像設定。

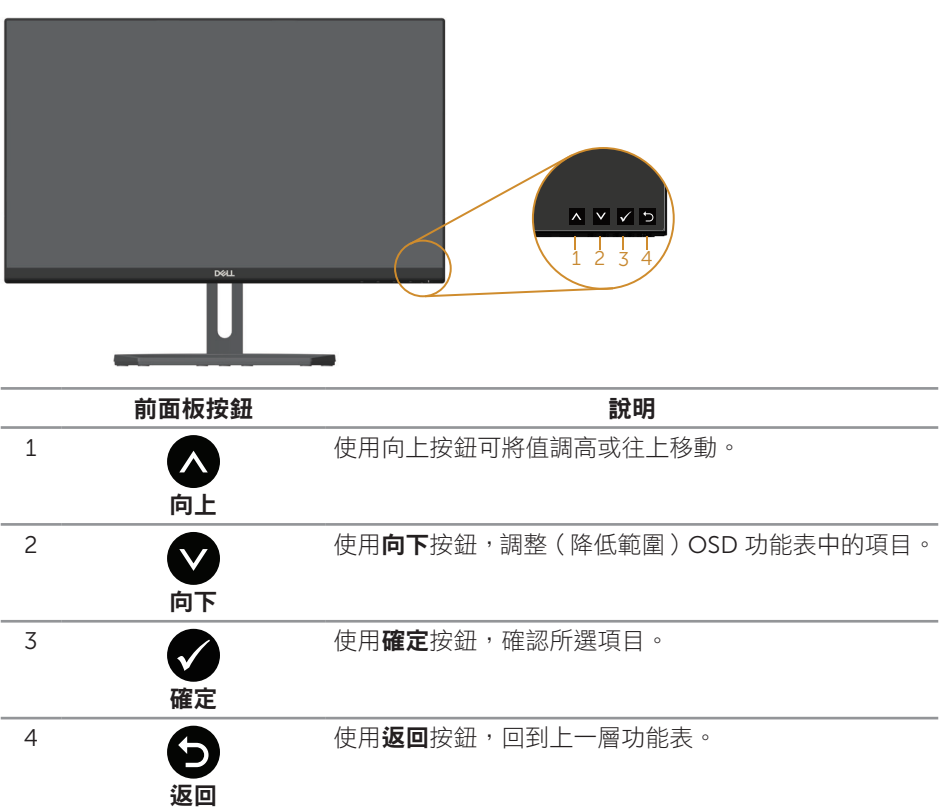

# <span id="page-16-0"></span>使用螢幕顯示 (OSD) 功能表

#### <span id="page-16-1"></span>進入 OSD 功能表

- **么 註:**若您變更設定,接著進入另一層功能表或離開 OSD 功能表,顯示器會自動儲存 您的變更。若您變更設定後,等待 OSD 功能表消失,亦會儲存變更。
	- 1. 按 按鈕顯示 OSD 主功能表。

#### 類比 (VGA) 輸入的主功能表

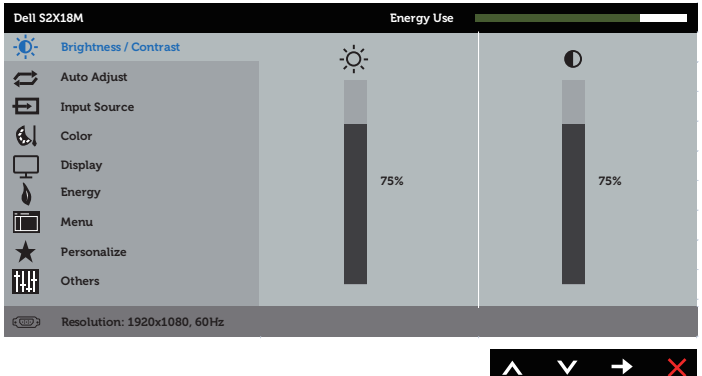

- 2. 按下 ▲ 和 按鈕可在設定選項之間移動。在不同圖示之間移動時,選項名稱會 反白。請參閱下表,取得顯示器所有可用的選項完整清單。
- 3. 按一下 按鈕可啟動反白的選項。
- 4. 按下 和 按鈕可選擇所需參數。
- 5. 按 ,然後依據功能表上的指標使用 和 2 按鈕進行變更。
- 6. 使用 按鈕返回主功能表。

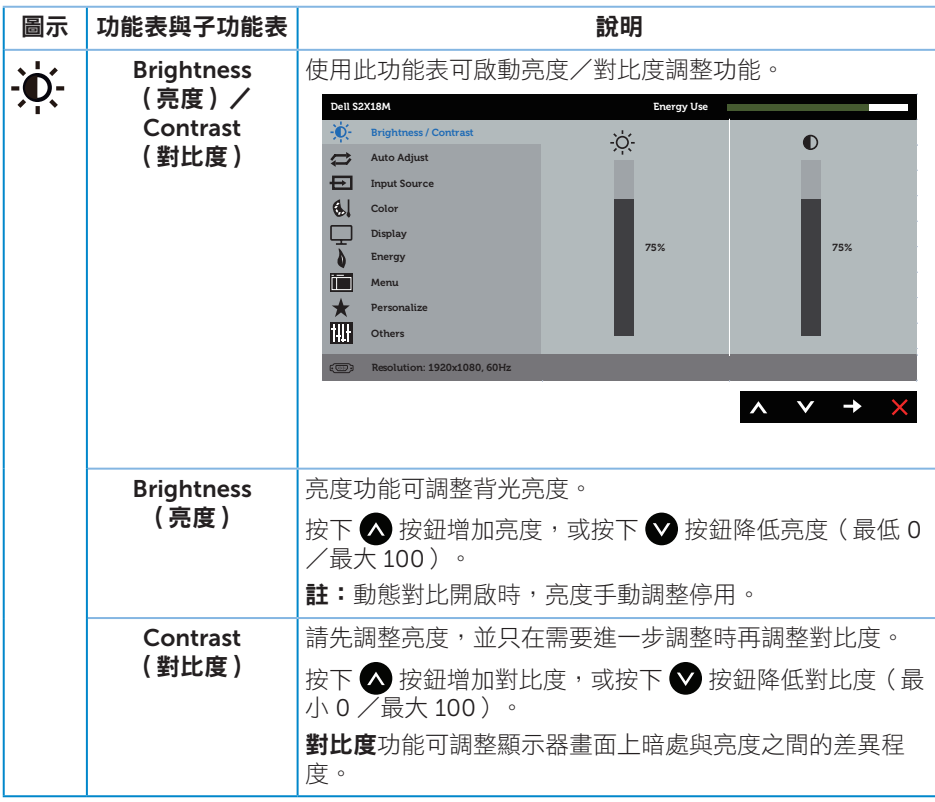

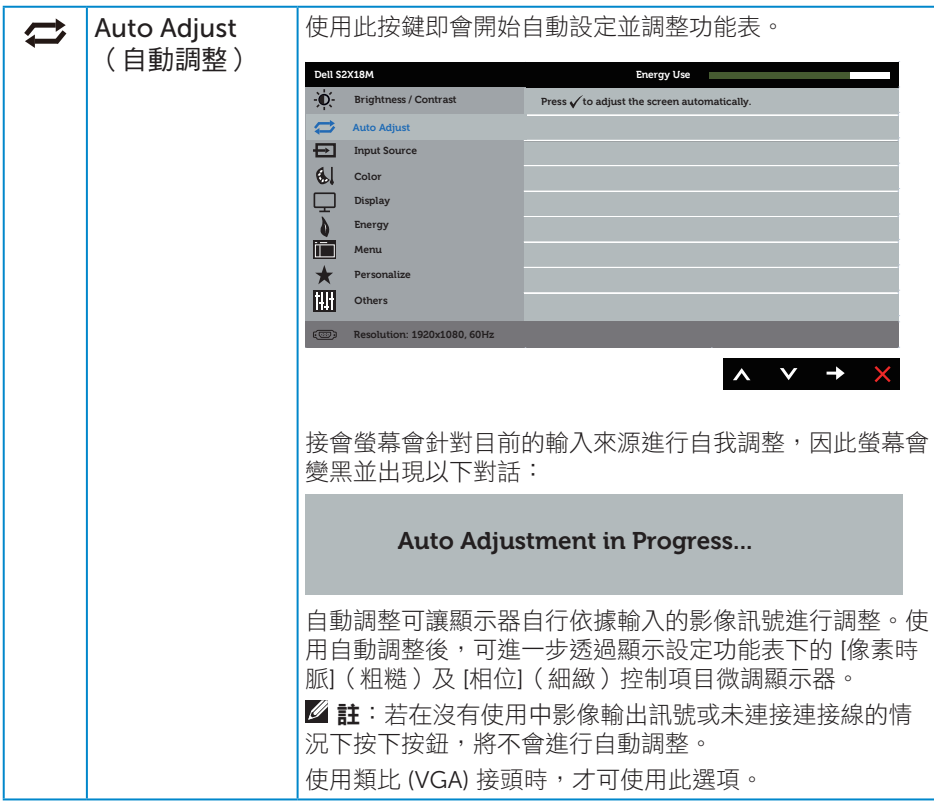

<span id="page-19-0"></span>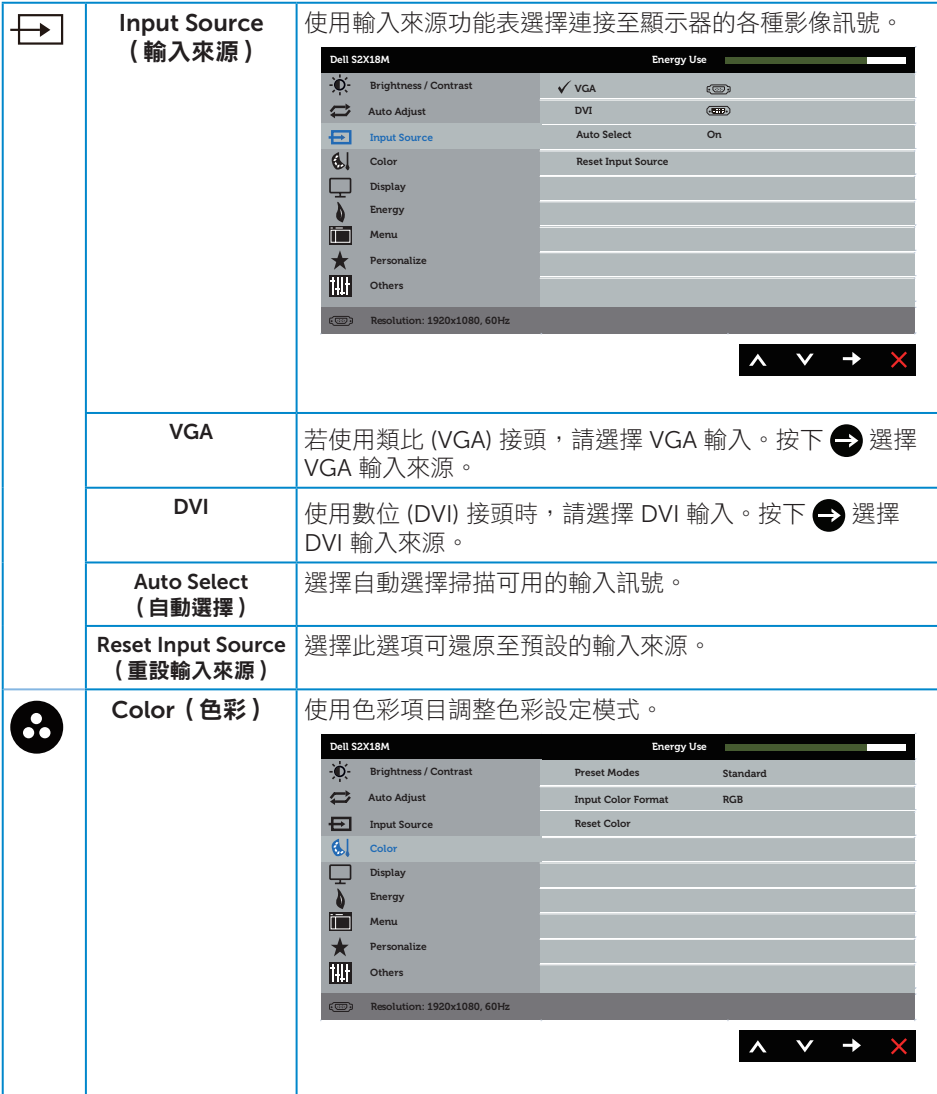

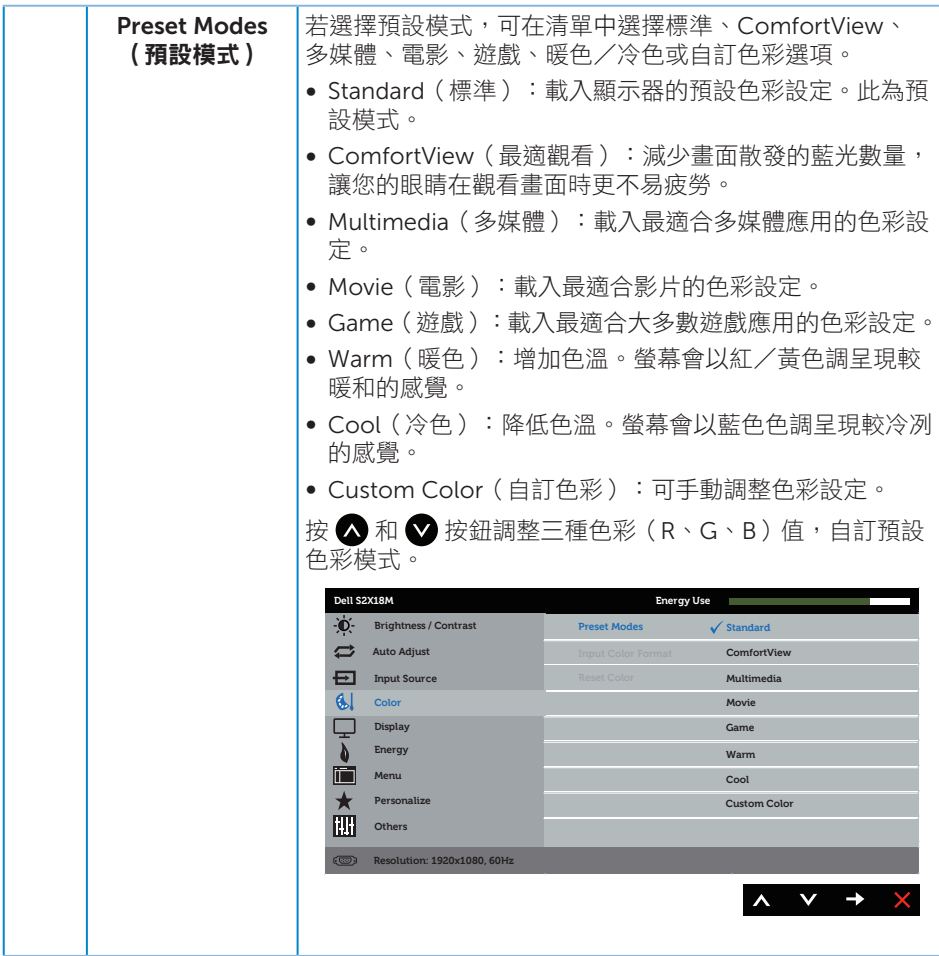

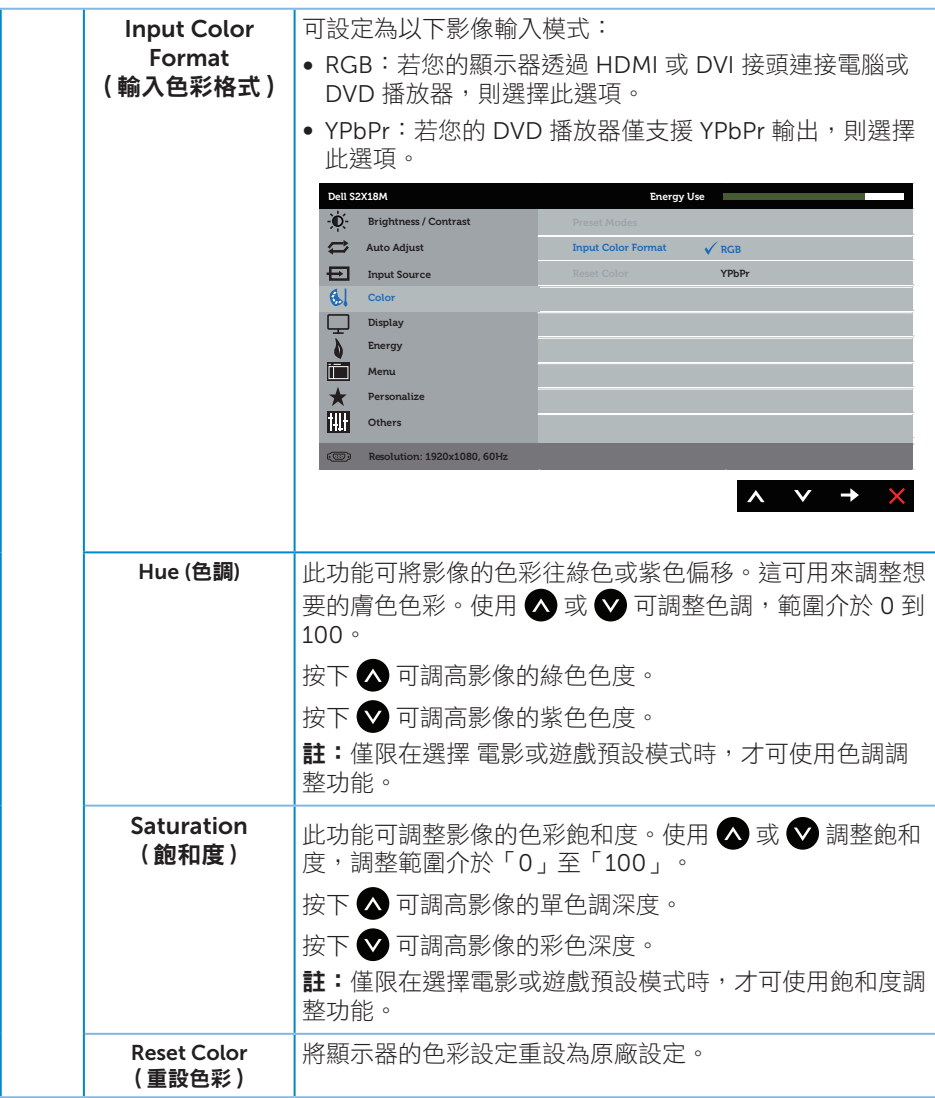

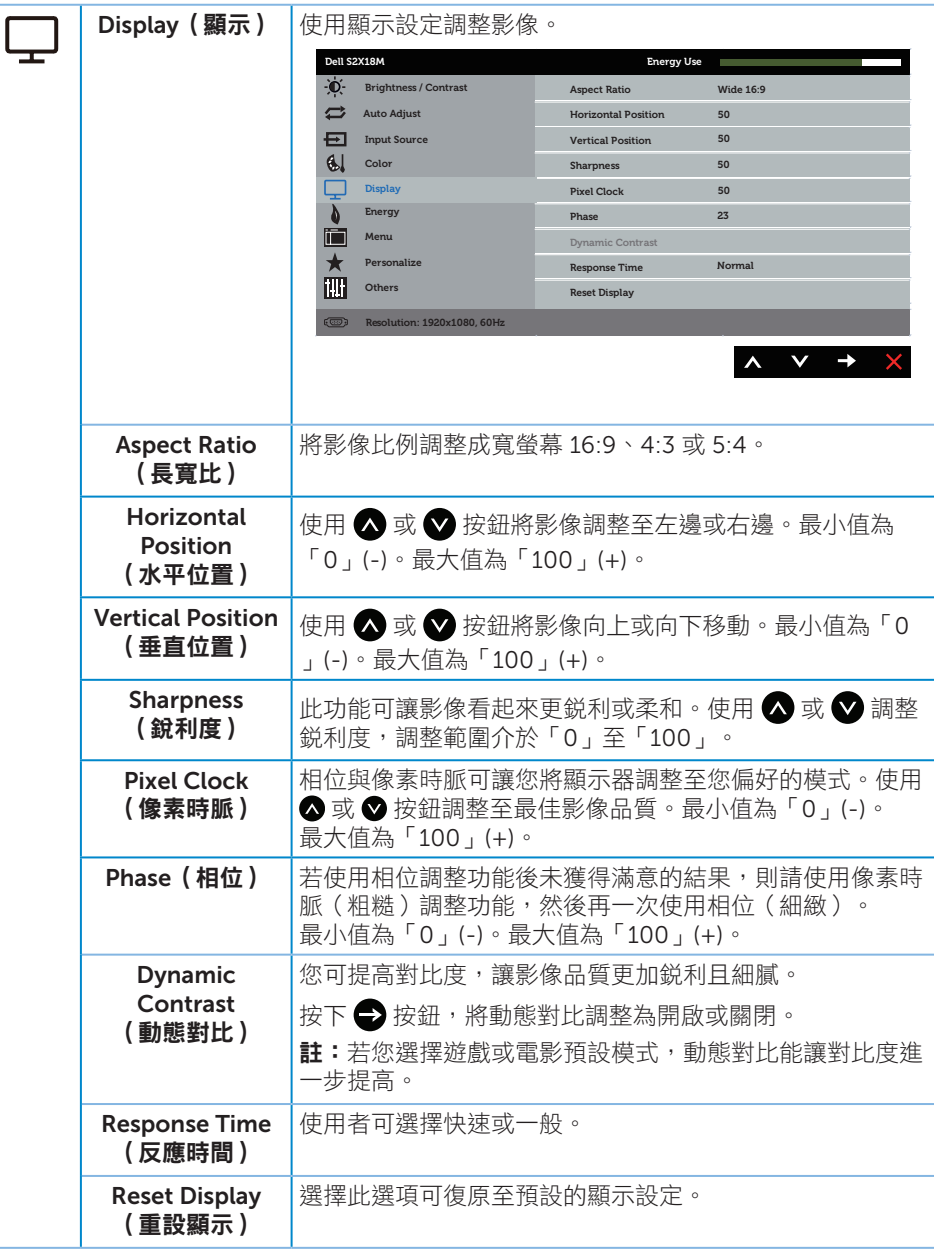

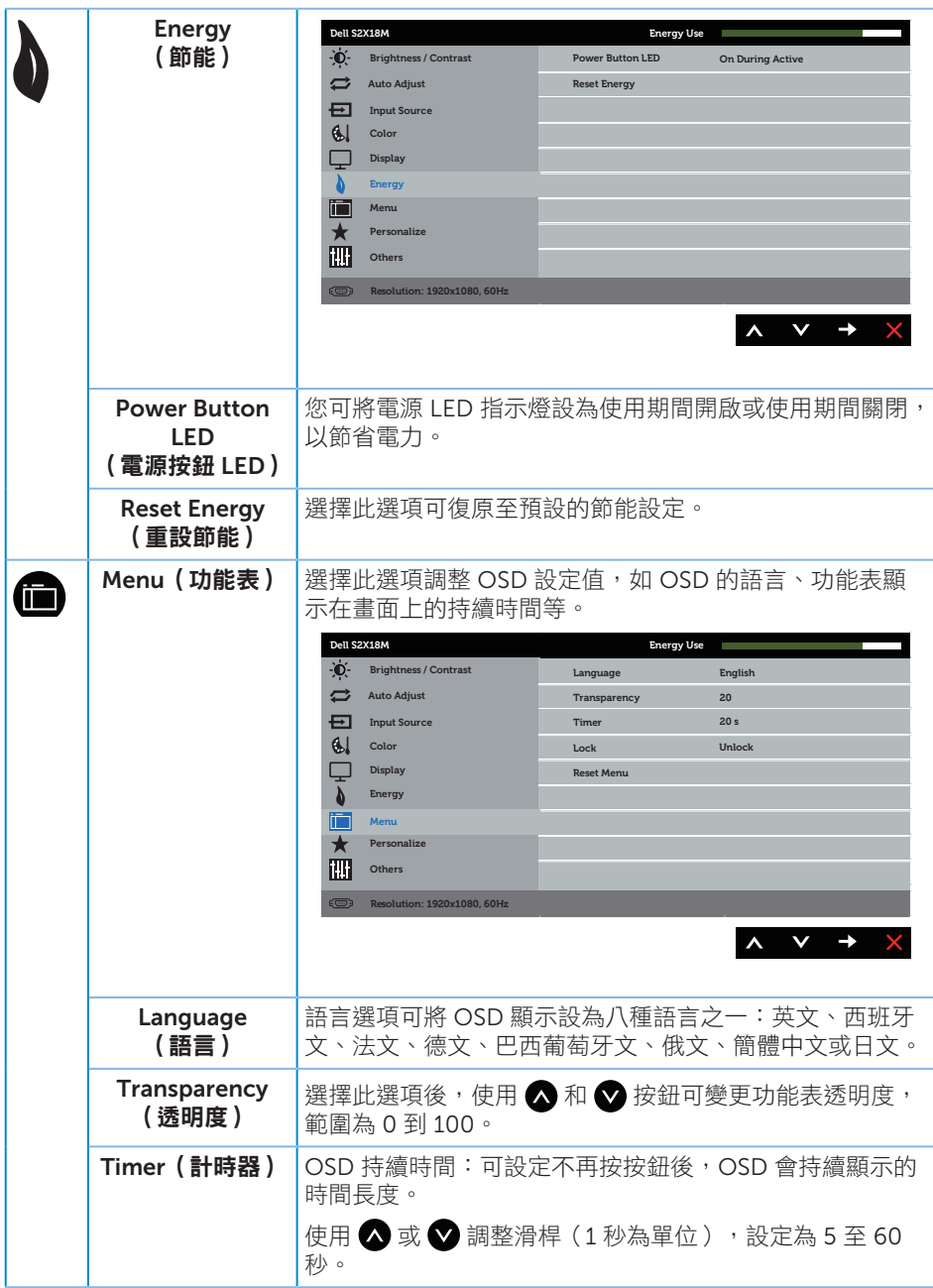

<span id="page-24-0"></span>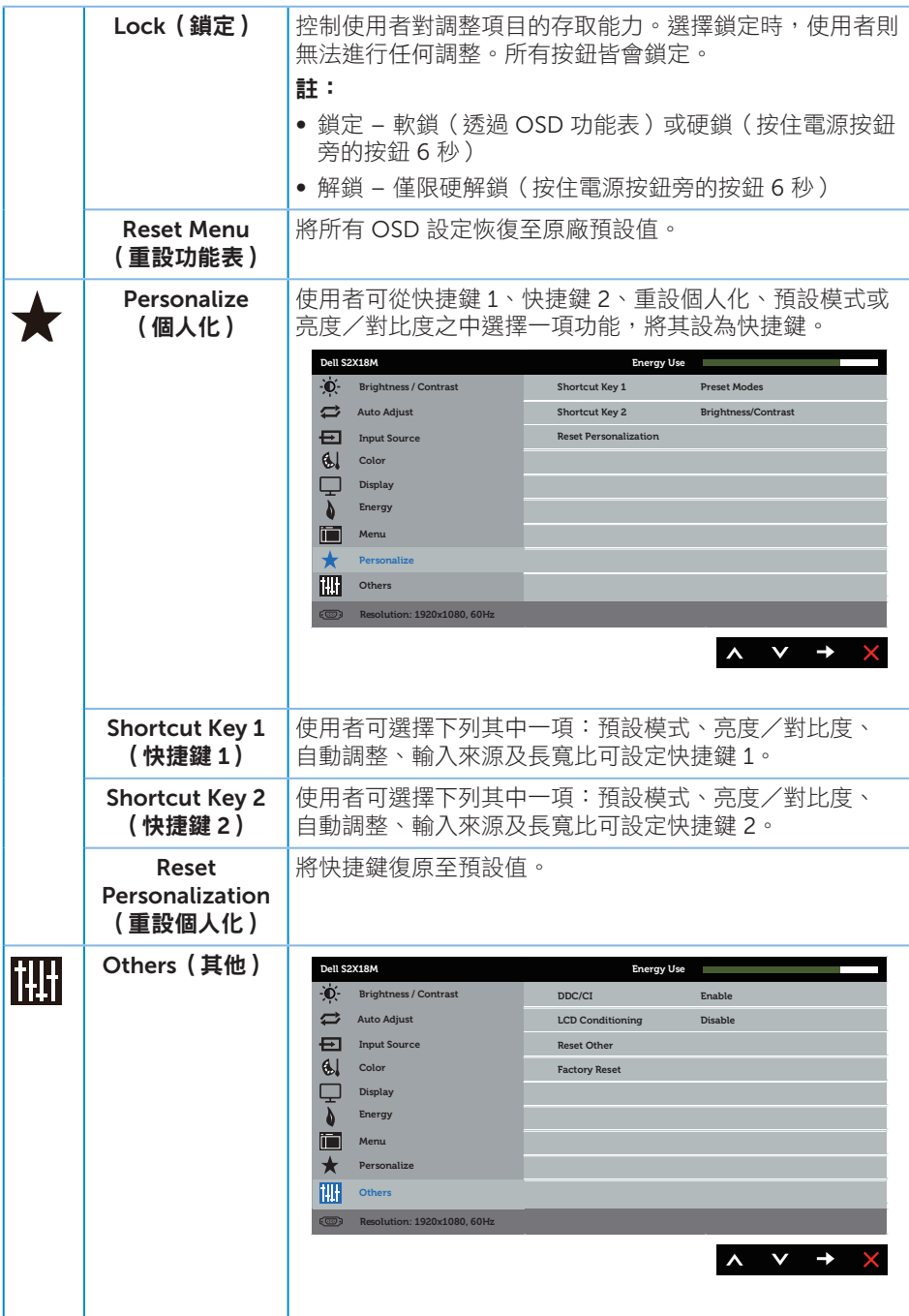

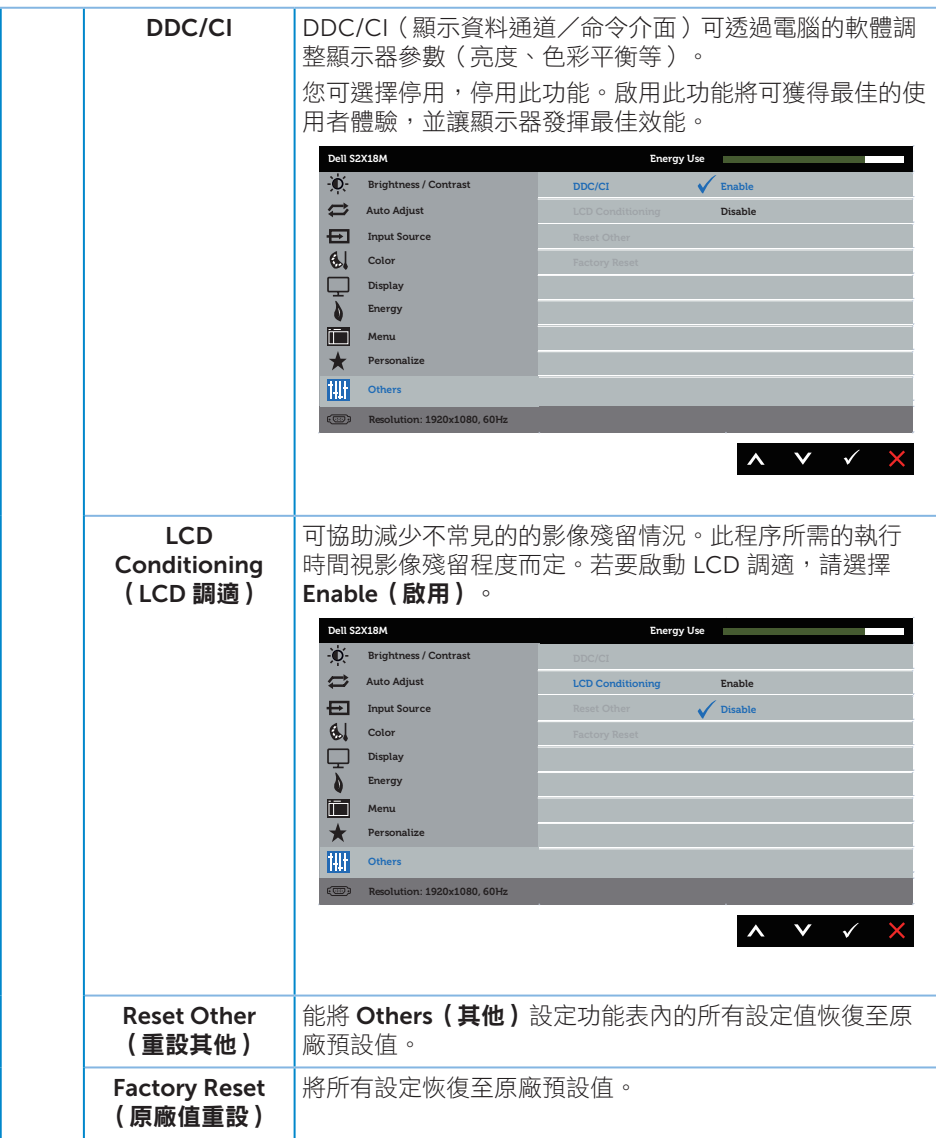

**/ 註:**本顯示器內建自動校正亮度以補償 LED 衰退的功能。

#### OSD 警告訊息

若有啟用 Dynamic Contrast (動態對比) 功能 (在這些預設模式下: Game (遊戲)或 Movie (電影)), 則會停用亮度手動調整功能。

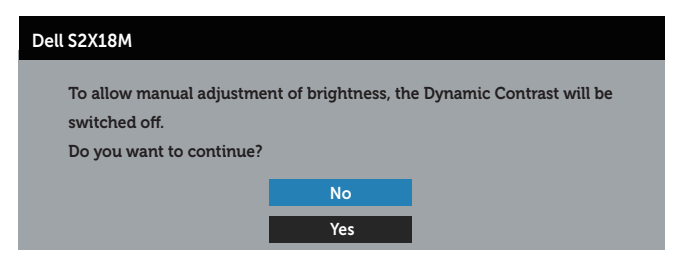

若顯示器不支援特定解析度模式,將顯示以下訊息:

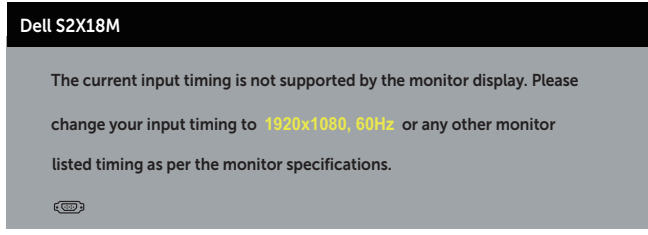

這代表顯示器無法與來自電腦的訊號進行同步。請參[閱顯示器規格](#page-38-1) 瞭解本顯示器可處理 的水平與垂直頻率範圍。建議的模式為 1920 x 1080。

DDC/CI 功能停用前,會出現下列訊息:

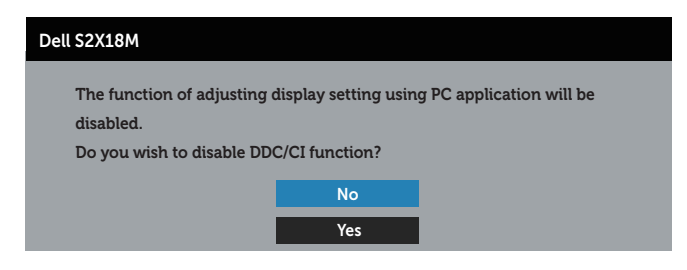

顯示器進入省電**模式**後,會出現下列訊息:

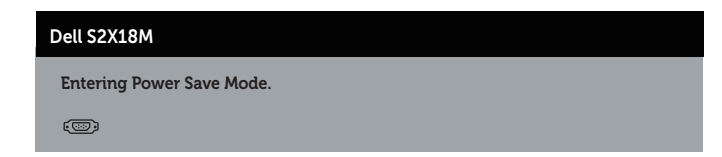

若您按下電源按鈕以外的任何按鈕,則會依據您所選擇的輸入來源,出現下列訊息:

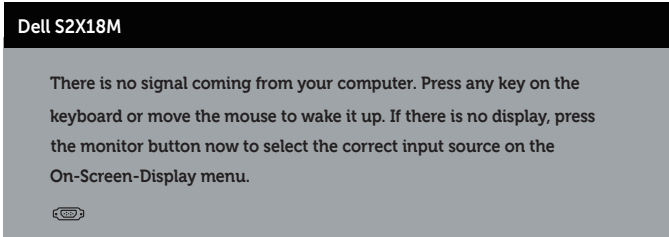

若未連接 VGA 或 DVI 訊號線,則會出現浮動對話方塊,如下所示。若保持此狀態, 顯示器會在 4 分鐘後進入省電模式。

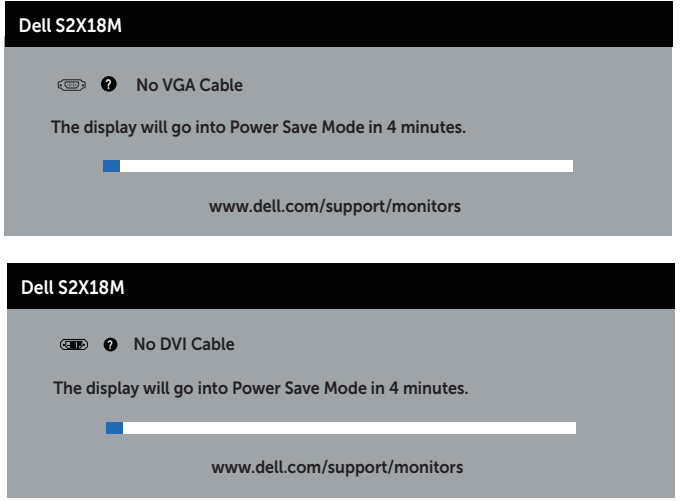

請參[閱疑難排解](#page-30-1)以獲得更多詳細資訊。

# <span id="page-28-0"></span>設定最大解析度

若要設定顯示器的最大解析度:

Windows 7、Windows 8、Windows 8.1、Windows 10:

- 1. 若為 Windows 8 或 Windows 8.1, 請選擇桌面磚以切換為傳統桌面。
- 2. 在桌面上按右鍵,然後按一下 [ 螢幕解析度 ]。
- 3. 按一下螢墓解析度的下拉式清單,然後選擇 1920 x 1080。
- 4. 按一下確定。

若您沒有看到 1920x 1080 選項,可能要更新顯示卡驅動程式。依據電腦的情況,完成下 列其中一項程序:

若您使用 Dell 桌上型或筆記型電腦:

● 前往 [www.dell.com/support](http://www.dell.com/support),輸入您的維修標籤資訊,然後下載顯示卡的最新驅動 程式。

若您並非使用 Dell 電腦(筆記型或桌上型):

- 前往您電腦的支援網站,然後下載最新的顯示卡驅動程式。
- 前往您的顯示卡網站,下載最新的顯示卡驅動程式。

### <span id="page-29-0"></span>使用傾斜調整功能

4 註:此步驟適用於含立座的顯示器。購買任何其他 立座時,請參閱立座各自的架設 指南,取得架設說明。

#### 顯示器旋轉

在您旋轉顯示器之前,必須先將顯示器完全垂直延伸,並且完全向上傾斜,以避免撞到顯 示器的底部邊緣。

4 註:顯示器出廠時立座未裝上。

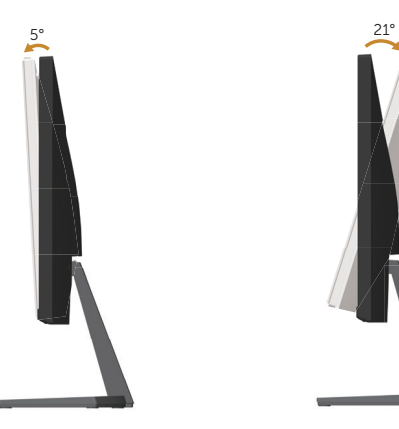

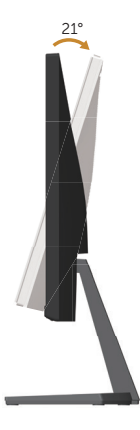

<span id="page-30-1"></span><span id="page-30-0"></span>▲ 警告:開始進行此章節的任何程序前,請遵循安全説明的指示。

### 自我測試

本顯示器提供自我測試功能,可檢查顯示器是否正常運作。若已正確連接顯示器與電腦, **但顯示器螢幕仍未亮起,則請依照下列步驟執行顯示器自我測試:** 

- 1. 關閉電腦與顯示器的電源。
- 2. 拔除電腦後側的影像訊號線。為了確保自我測試正常運作,請拔除顯示器後側的所 有數位和類比訊號線。
- 3. 開啟顯示器電源。

若顯示器正常運作,則應偵測到無訊號狀態,並出現以下訊息。在自我測試模式下, 電源 LED 指示燈會亮起白色。

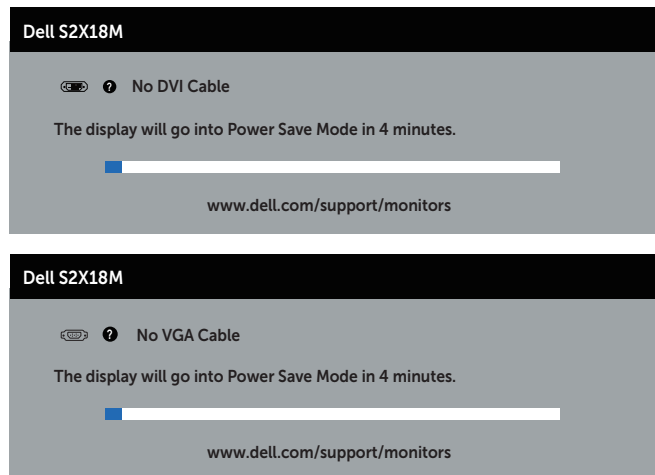

4 註:若影像訊號線已拔除或受損,則系統正常運作期間也會出現此方塊。

4. 關閉顯示器電源,然後重新接上影像訊號線,接著開啟電腦及顯示器的電源。

若接回影像訊號線後顯示器畫面依舊空白,請檢查影像控制器與電腦,因為顯示器正常運 作。

### <span id="page-31-0"></span>內建診斷

本顯示器內建診斷工具,可協助判斷您所遭遇的螢幕異常現象是顯示器內部問題或電腦與 顯示卡的問題。

4 註:僅可在拔除影像訊號線,且顯示器進入自我測試模式後,才可執行內建的診斷 功能。

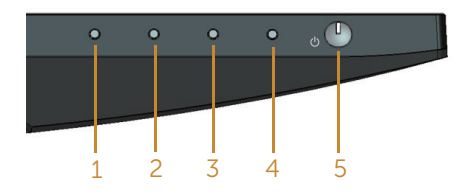

執行內建診斷:

- 1. 確保螢幕清潔(螢幕表面無灰塵)。
- 2. 拔除電腦或顯示器背後的影像訊號線。顯示器接著會進入自我測試模式。
- 3. 按住按鈕 1 約 5 秒。即會出現灰色畫面。
- 4. 仔細檢查畫面是否有異常。
- 5. 再次按下顯示器下方的按鈕 1。畫面顏色即會變成紅色。
- 6. 檢查畫面是否異常。
- 7. 重複步驟 5 及 6,在綠色、藍色、黑色、白色及文字書面下檢查顯示器。

文字書面出現後,即代表測試完成。若要狠出,請再次按下按鈕 1。

若您在內建診斷工具協助下,未發現任何螢幕異常,則代表顯示器運作正常。請檢查顯示 卡及電腦。

### <span id="page-32-0"></span>常見問題

以下表格列出您可能遭遇的常見顯示器問題以及可行的解決方法:

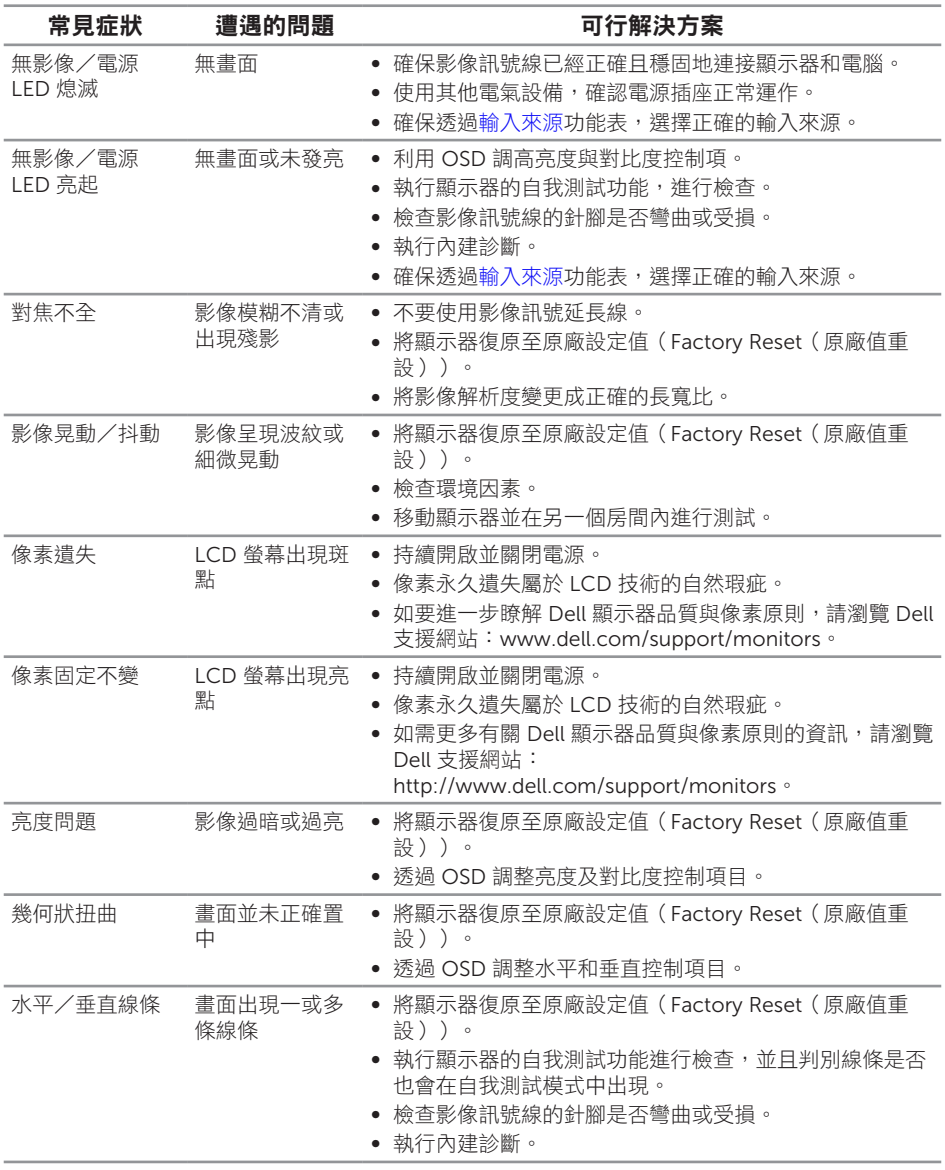

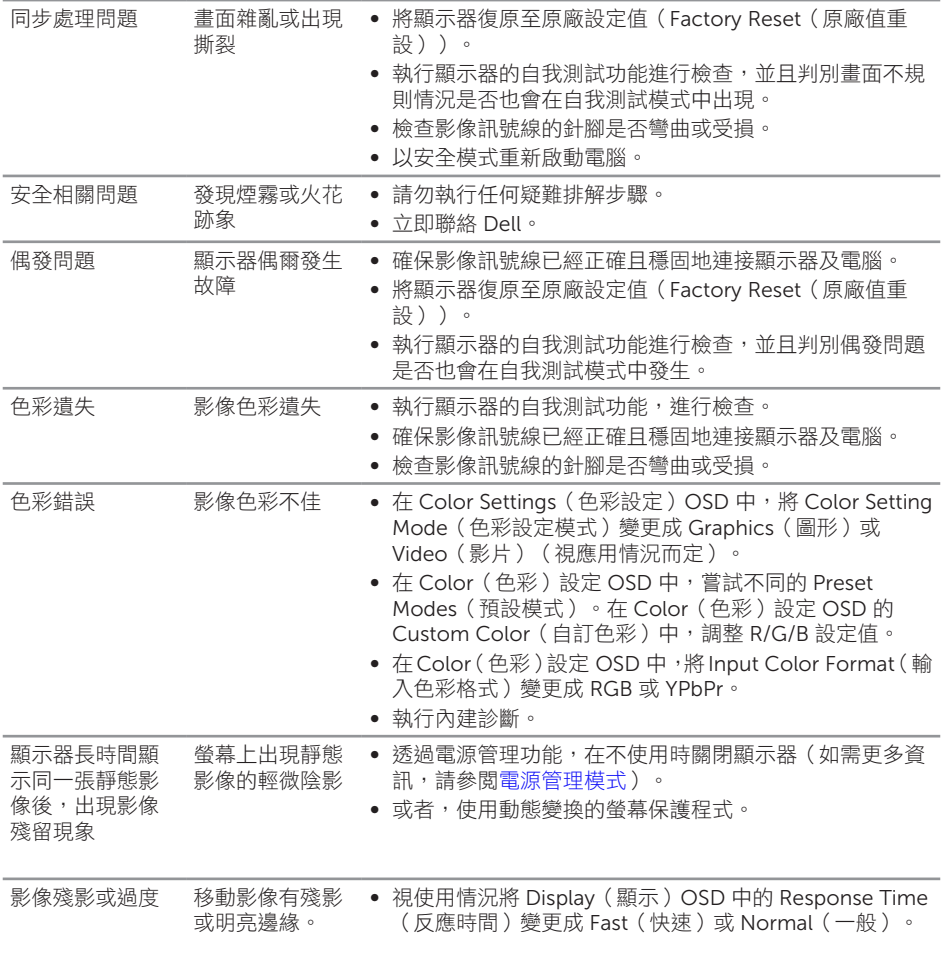

# <span id="page-34-0"></span>產品特定問題

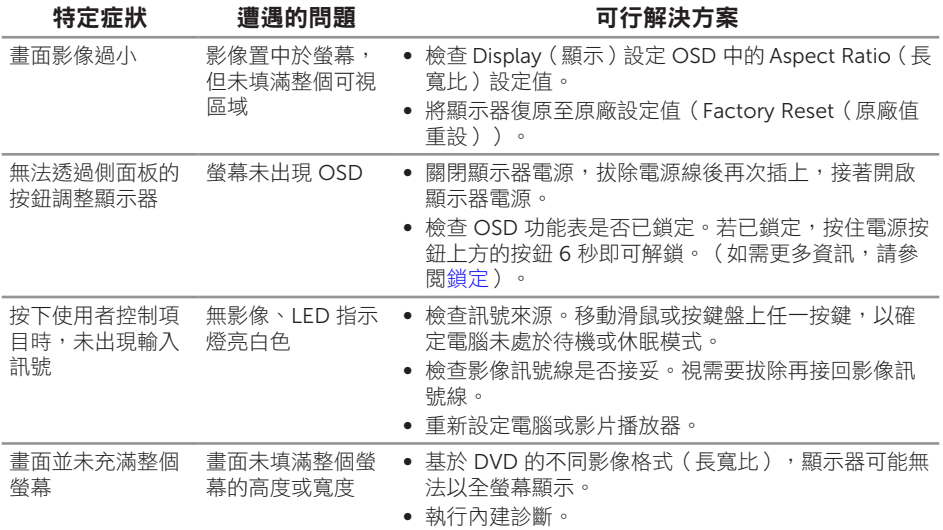

# <span id="page-35-0"></span>附錄

<span id="page-35-2"></span>警告:安全說明

警告:若進行非本說明書所述之控制、調整或程序,可能會暴露於電擊、電氣危險  $\bigwedge$ 及/或機械性危險中。

▲ 警告:對於採用高光澤邊框的顯示器,使用者應考慮顯示器的放置位置,因為周圍 光線和邊框的明亮表面可能會造成擾人反射。

如需有關安全説明的資訊,請參閱產品資訊指南。

1. 警語 : 使用過度恐傷害視力。

2. 注意事項 :

(1) 使用 30 分鐘請休息 10 分鐘。

(2) 未滿 2 歲幼兒不看螢幕,2 歲以上每天看螢幕不要超過 1 小時。

#### FCC 聲明(僅限美國)及其他法規資訊

如需 FCC 聲明及其他法規資訊,請參閱法規導循網站: [www.dell.com/regulatory\\_compliance](http://www.dell.com/regulatory_compliance)。

#### <span id="page-35-1"></span>聯絡 Dell

美國用戶,請撥打 800-WWW-DELL (800-999-3355)。

■ 註:若無可用的網際網路連線,則可在購買發票、裝貨單、帳單或 Dell 商品目錄上 找到聯絡資訊。

Dell 提供多種線上及電話支援與服務方式。服務適用性因國家及產品而異,日並非所有 地區皆提供所有服務。

若要取得顯示器的線上支援內容:

1. 造訪 [www.dell.com/support/monitors](http://www.dell.com/support/monitors)。

若要聯絡 Dell 取得銷售資訊、技術支援或客戶服務:

- 1. 造訪 [www.dell.com/support](http://www.dell.com/support)。
- 2. 在頁面底部的選擇國家/區域下拉式選單中,確認您所在的國家或區域。
- 3. 按一下百面左邊的聯絡我們。
- 4. 依據需求,選擇所需的服務或支援連結。
- 5. 選擇對您最方便的 Dell 聯絡方式。

▲ 警告:對於採用高光澤邊框的顯示器,使用者應考慮顯示器的放置位置,因為周圍 光線和邊框的明亮表面可能會造成擾人反射。

<span id="page-36-0"></span>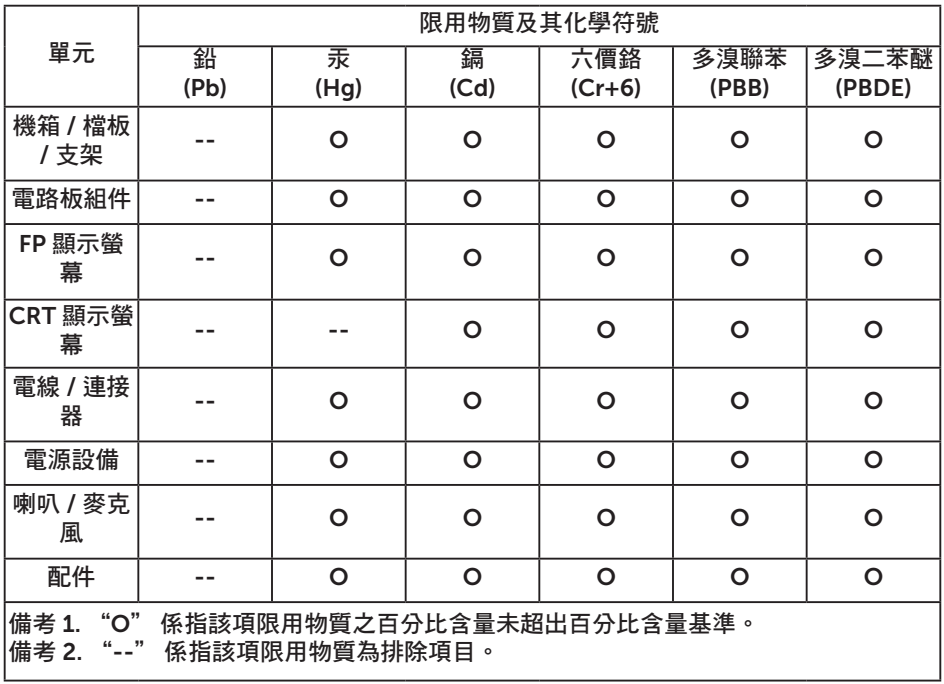

### 設定顯示器

#### 設定顯示解析度

為使 Microsoft Windows 作業系統達到最佳顯示效能,請執行下列步驟,將顯示解析度 設為 1920 x 1080 像素:

Windows 7、Windows 8、Windows 8.1、Windows 10:

- 1. 若為 Windows 8 或 Windows 8.1,請選擇桌面磚以切換為傳統桌面。
- 2. 在桌面上按右鍵,然後按一下 [ 螢幕解析度 ]。
- 3. 按一下螢幕解析度的下拉式清單,然後選擇 1920 x 1080。
- 4. 按一下確定。

若您未看見建議的解析度選項,可能需要更新顯示卡驅動程式。請選擇下列最符合您所用 電腦系統的情況,然後依照步驟指示操作。

#### 若使用 Dell ™ 桌上型電腦或 Dell ™ 筆記型電腦並具有網際網路 連線

- 1. 前往 [www.dell.com/support](http://www.dell.com/support),輸入大寫首字母,然後下載顯示卡的最新驅動程式。
- 2. 安裝顯示卡的驅動程式後,請再次嘗試將解析度設定為 1920 x 1080。
- $\mathscr U$ 註:若無法將解析度設為 1920 x 1080,請向 Dell ™ 詢問支援該解析度的圖形配接 器。

#### 若並非使用 Dell ™ 桌上型電腦、筆記型電腦或顯示卡

Windows 7、Windows 8、Windows 8.1、Windows 10:

- 1. 若為 Windows 8 或 Windows 8.1, 請選擇桌面磚以切換為傳統桌面。
- 2. 在桌面上按右鍵,然後按一下 [ 個人化 ]。
- 3. 按一下 [ 變更顯示設定 ]。
- 4. 按一下 [ 進階設定 ]。
- 5. 在視窗頂端的說明部分,識別您的圖形控制器供應商(如 NVIDIA、ATI、Intel 等)。
- 6. 請前往顯示卡供應商的網站取得最新驅動程式(例如 [www.ATI.com](http://www.ATI.com) 或 [www.NVIDIA.com](http://www.NVIDIA.com))。
- 7. 安裝顯示卡的驅動程式後,請再次嘗試將解析度設定為 1920 x 1080。
- 註:若無法設為建議的解析度,請聯絡電腦製造商,或考慮購買支援此影像解析度  $\mathscr{U}$ 的圖形配接器。

### <span id="page-38-1"></span><span id="page-38-0"></span>平面螢幕規格

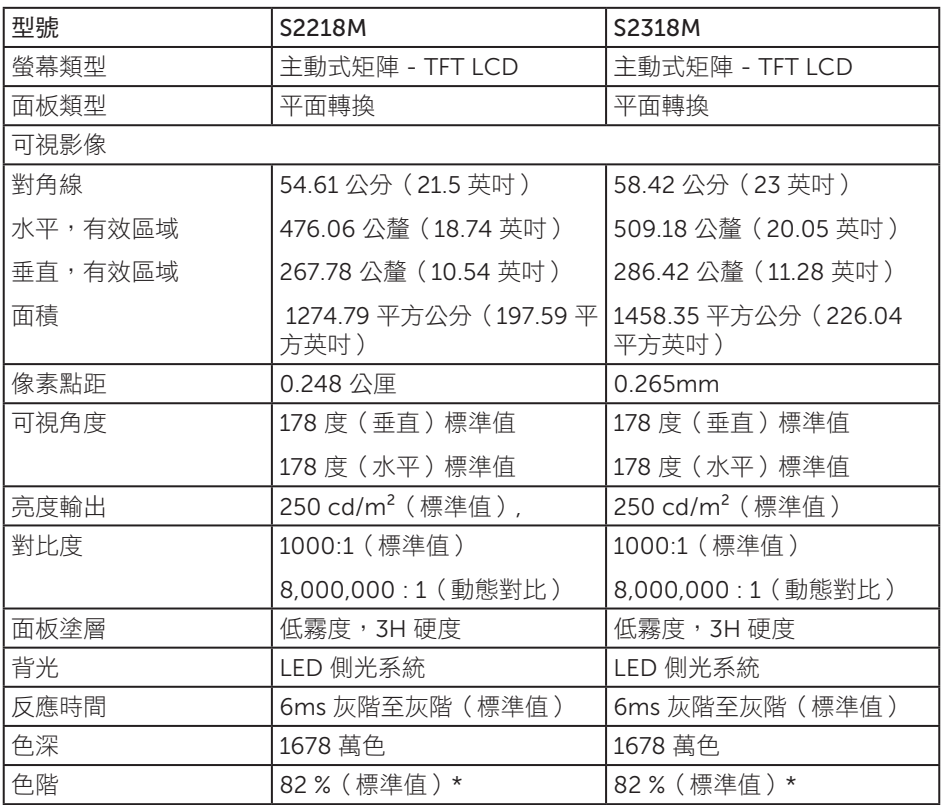

\* [S2218M/S2318M] 色階(標準值)以 CIE1976 (82 %) 及 CIE1931 (72 %) 測試標準為依 據。

### 解析度規格

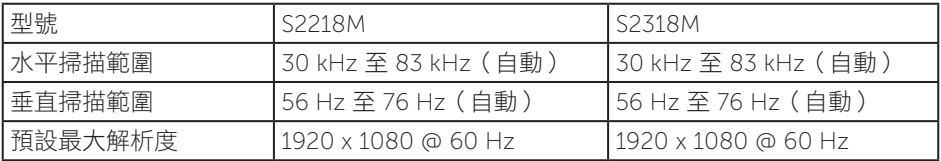

### 預設顯示模式

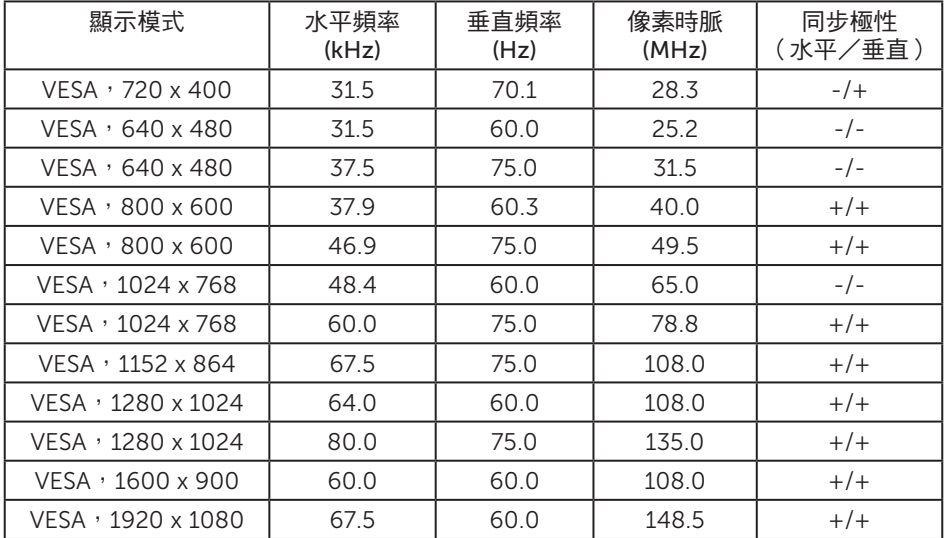

### 電氣規格

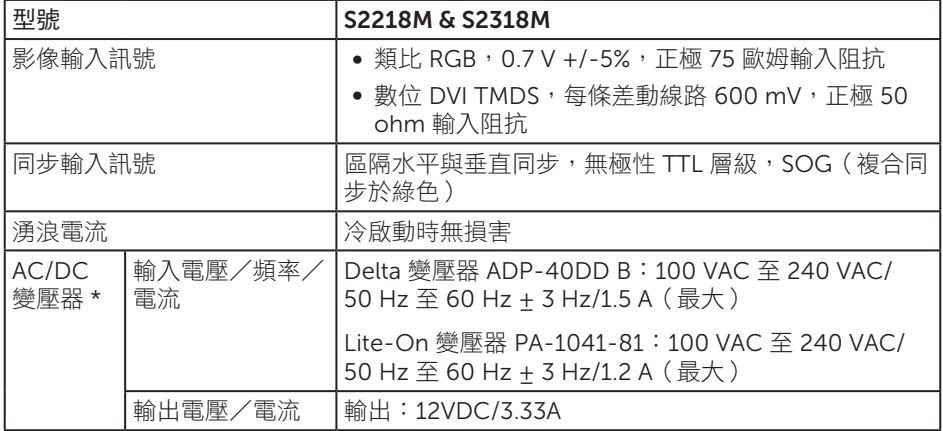

### 物理特性

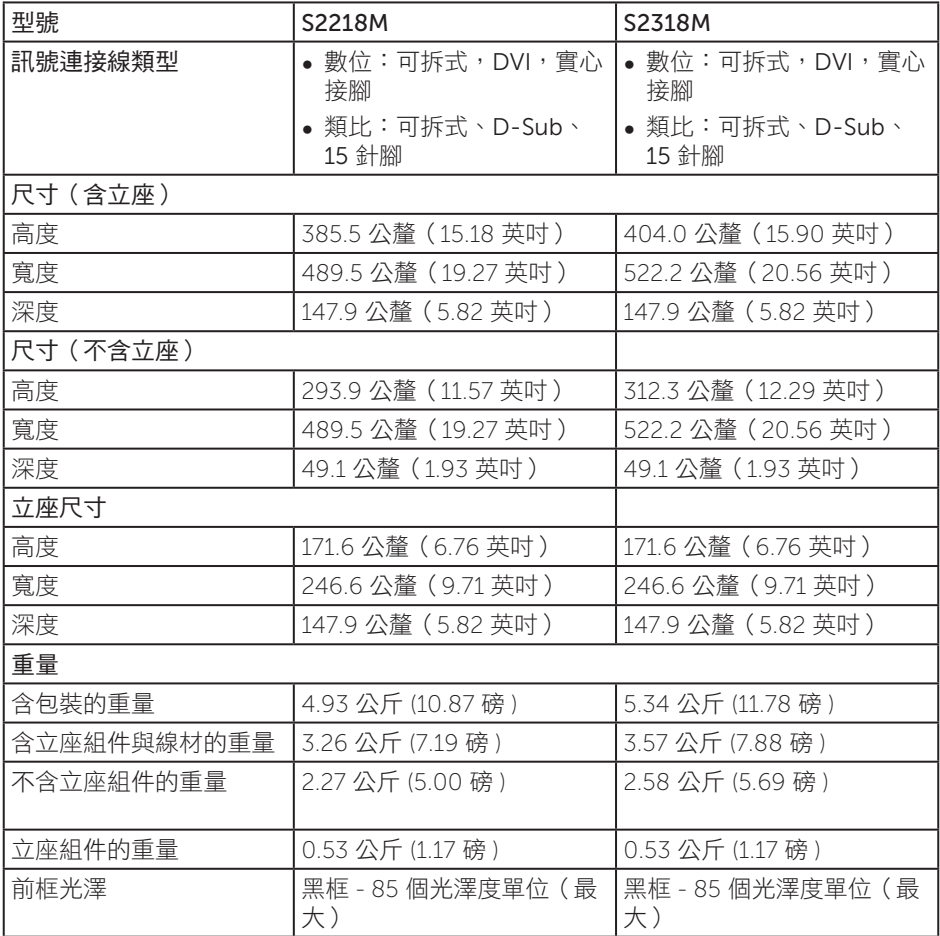

### 環境特性

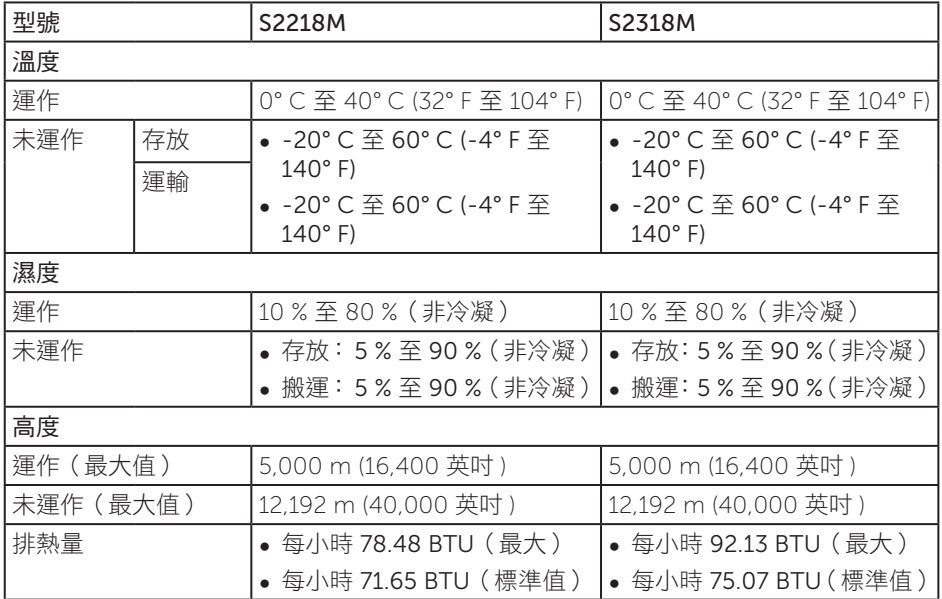

### <span id="page-42-0"></span>電源管理模式

若電腦已安裝符合 VESA DPM ™ 的顯示卡或軟體,顯示器未使用時可自動降低耗電量。 這稱為省電模式 \*。若電腦偵測到鍵盤、滑鼠或其他輸入裝置發出輸入訊號,顯示器會自 動恢復運作。以下表格列出自動省電功能的耗電量以及燈號。

\* 若要在關閉模式下達到零耗電量,必須將主電源線從顯示器上拔除。

#### S2218M

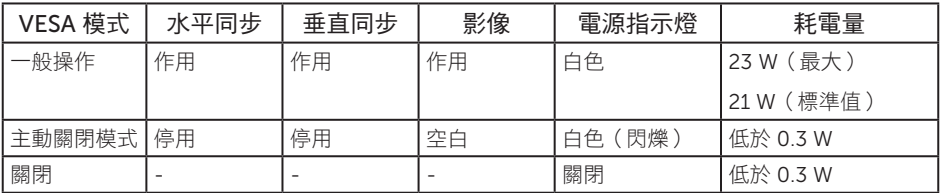

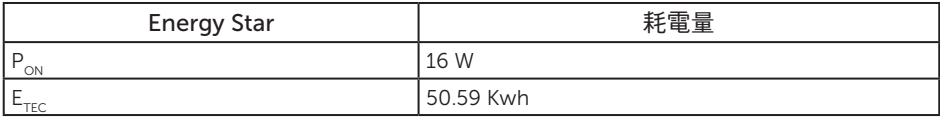

#### S2318M

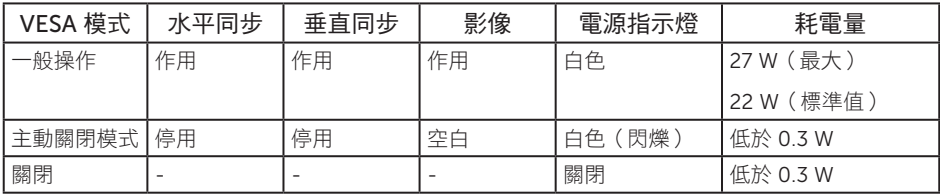

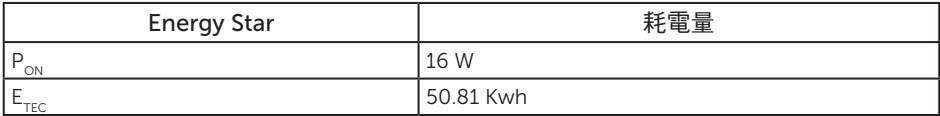

註:

P<sub>oN</sub>: 模式耗電量如 Energy Star 7.0 版定義。

E<sub>TEC</sub>: 整體 KWh 耗電量如 Energy Star 7.0 版定義。

本文件僅供參考,所示效能為實驗室數據。產品效能隨所訂購的軟體、組件及周邊設 備而異,Dell 無義務更新相關資訊。因此,客戶不應仰賴此資訊做出電氣容差或其他 決定。Dell 不明示或暗示保證資訊之準確性或完整性。

OSD 僅會在一般操作模式下運作。若在主動關閉模式中按下任何按鈕,即會顯示下列一 種訊息:

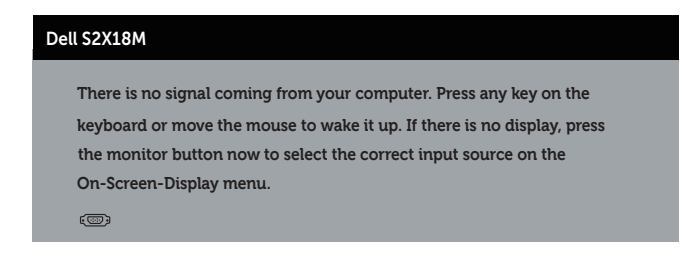

啟動電腦與顯示器,進入 OSD。

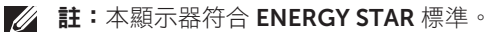

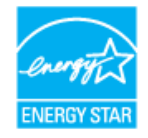

### 針腳配置

### VGA 接頭

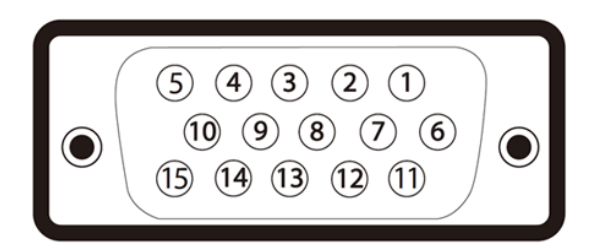

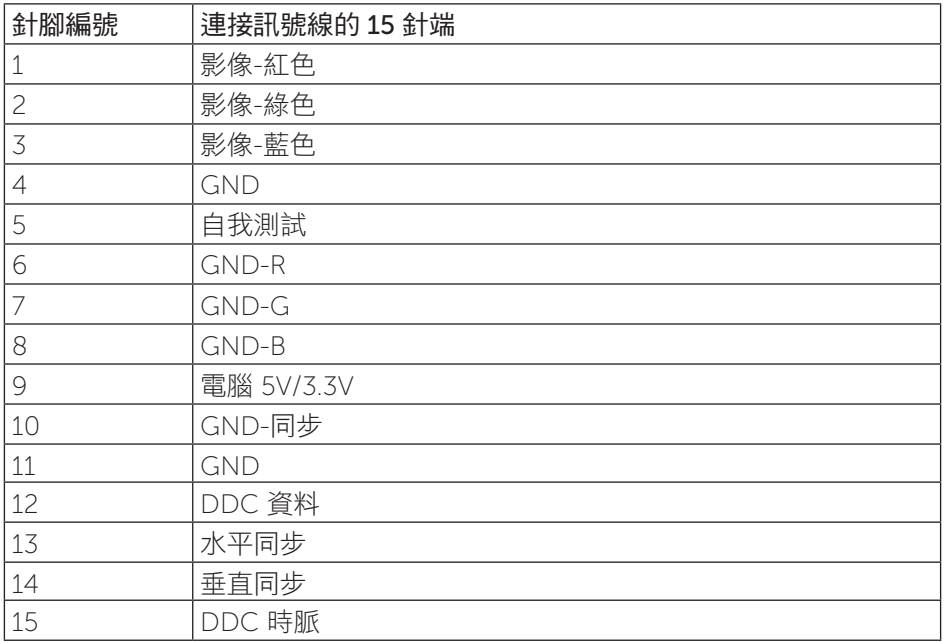

### DVI 插孔

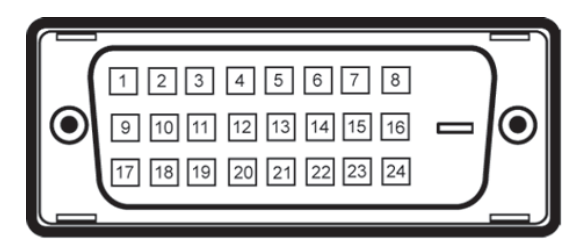

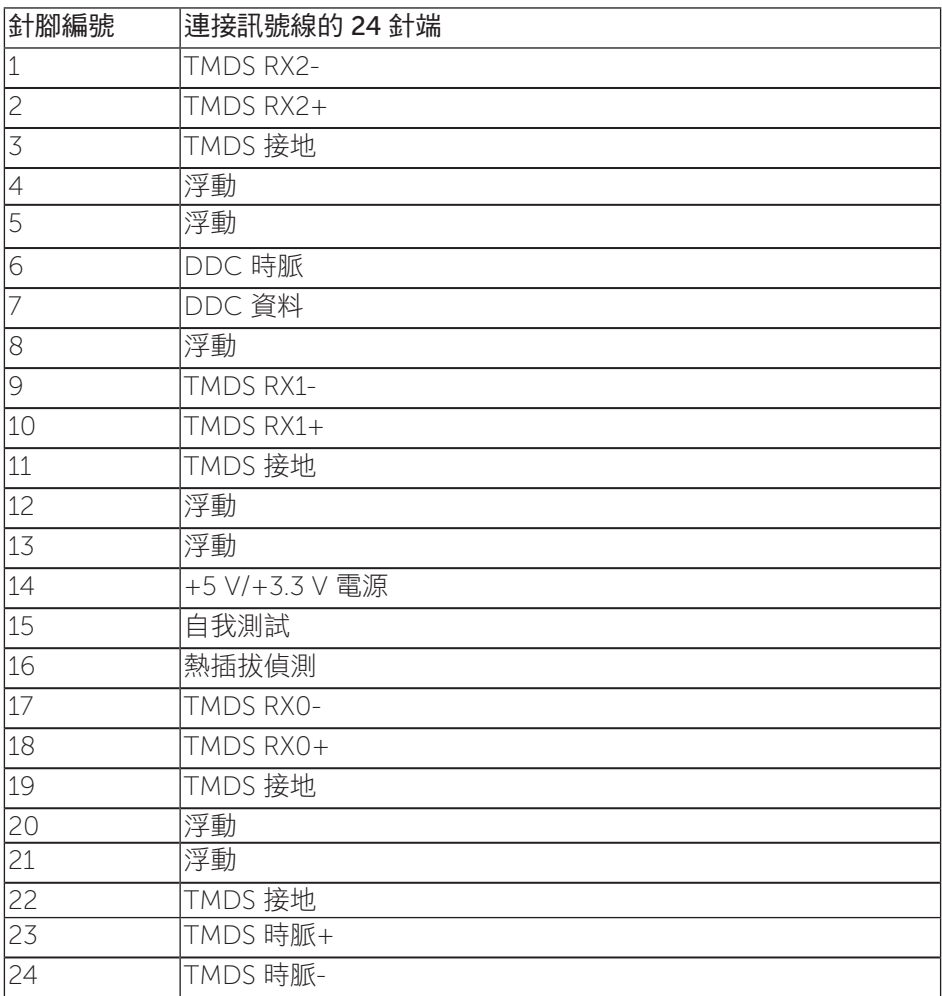